## **UTBILDNINGSKONTORET**

## Instruktion e-tjänster tilläggsbelopp

E-tjänsterna finns på bollnas.se/mina sidor**:**  [Tilläggsbelopp](https://minasidor.bollnas.se/oversikt) [Tilläggsbelopp – utvärdering av beviljat tilläggsbelopp](https://minasidor.bollnas.se/oversikt)

- 1. För att påbörja utvärderingen, klicka på *"Starta e-tjänsten"* och logga in med bankID.
- 2. Du har möjlighet att spara din påbörjade utvärdering för att fortsätta senare. Sparat ärende finns under [minasidor.bollnas.se,](https://minasidor.bollnas.se/oversikt) välj "*logga in*" (längst upp till höger på sidan). Under rubriken "*mina ärenden*" finns både pågående samt avslutade ärenden. För att fortsätta fylla i ansökan klickar du på aktuellt ärende under "*pågående ärenden*".
- 3. Utvärderingen ska alltid signeras av behörig rektor, men annan person kan fylla i samtliga uppgifter fram till signeringen. Om du **ej** är behörig rektor får du, i slutet av ärendet, fylla i namn, mobiltelefon samt e-postadress till behörig rektor. Rektor får då ett sms samt epostmeddelande om att det finns ett ärende som väntar på signering. Ärendet nås via länk i meddelandet eller [minasidor.bollnas.se.](https://minasidor.bollnas.se/oversikt) Rektor loggar in, går igenom utvärderingen och signerar därefter med bankID. Alla registrerade uppgifter i utvärderingen går att ändra innan signering.
- 4. När ärendet är signerat skickas det automatiskt in till utbildningskontoret.
- 5. När utbildningskontoret får in ärendet flyttas samtliga handlingar över till Ciceron (vårt ärendehanteringssystem) för fortsatt handläggning. Därefter avslutas ärendet i e-tjänsten. E-tjänsten är enbart ett verktyg för att få in en komplett utvärdering med de handlingar som krävs. All övrig dokumentation i ärendet sker i Ciceron.

## **Mer information får du av:**

Anna Hansdotter, e-post: anna.hansdotter@bollnas.se

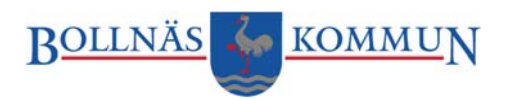